nexi

# Nexi Traditional POS Ingenico Desk 2600

# **Operating Instructions**

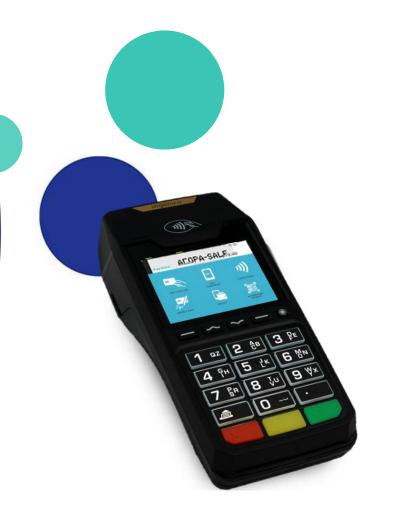

September 2023

### **Instructions: Nexi Traditional POS Ingenico Desk 2600**

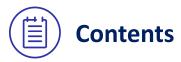

- 1. Get to know your POS terminal
- 2. <u>POS keyboard Power Off / Restart Instructions</u>
- 3. Purchase
- 4. Purchase with Installments
- 5. <u>Purchase with Tip</u>
- 6. Purchase with Dynamic Currency Conversion (DCC)
- 7. MOTO Purchase (Mail Order Telephone Order )
- 8. <u>Void</u>
- 9. <u>Refund</u>
- 10. Pre-Authorization
- 11. Pre-Authorization Completion
- 12. Close Batch
- 13. Calendars
- 14. Transaction Re-print
- 15. <u>Short Transaction Guide to be printed</u>

### **1. Get to know your POS terminal**

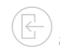

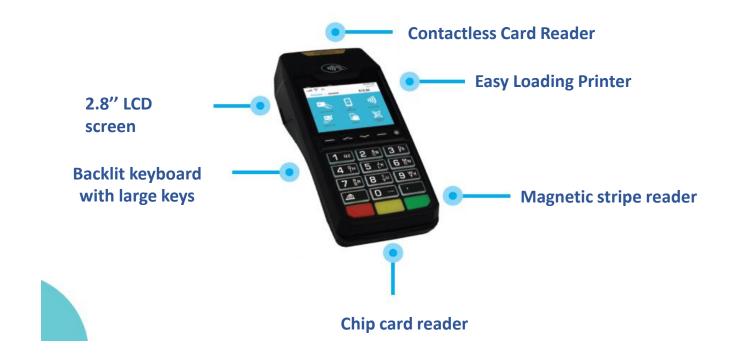

### 2. Keyboard – Power Off/ Restart Instructions

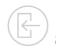

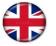

In order to change the language of the POS to English, please contact 🕾 210 6244300

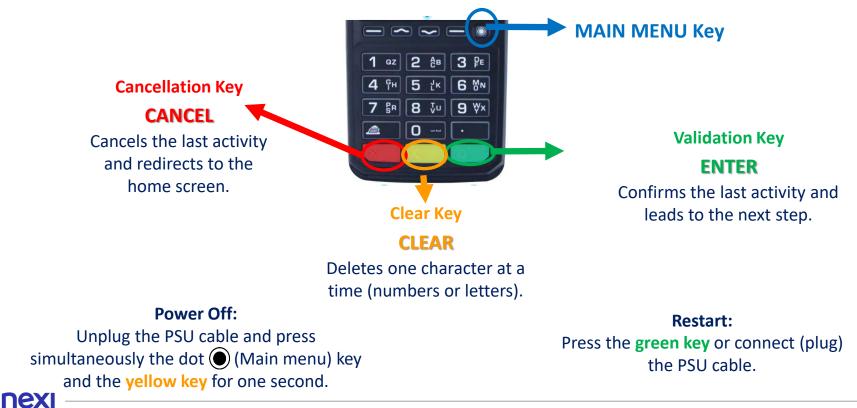

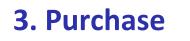

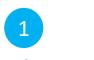

 $\overline{a}$ 

**Enter Amount** 

Please enter the transaction amount and press the green key.

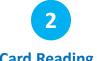

Card Reading

Tap the customer's card over the POS (20) or insert it into the card reader.

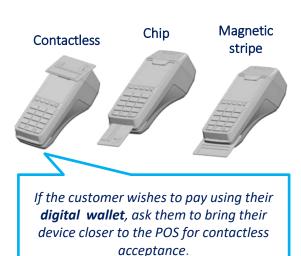

3 PIN

If the system requests it, hand the POS to the customer to enter their PIN. Then press the green key. 4 Completion & Receipt

Merchant and Customer receipts are automatically printed, after the approval of the transaction.

Press the green key only if you wish to speed up the printing of the customer receipt.

### 4. Purchase with Installments

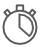

Available upon request - Subject to approval

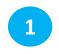

Enter Amount

Please enter the transaction amount and then press the green key. Tap the customer's card over the POS

Mor insert it into the reader.

**Card Reading** 

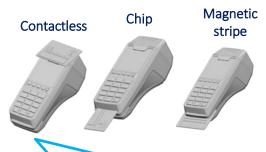

If the customer wishes to pay using their digital wallet, ask them to bring their device closer to the POS for contactless acceptance.

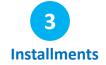

- With Installments: press the green key, enter the number of installments, and press the green key, again.
- Without Installments : Press the red key to proceed without installments.

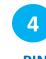

PIN

If PIN is requested, hand the POS to the customer to enter their PIN and press the green key. 5

**Completion & Receipt** 

Merchant and Customer receipts are automatically printed, after the approval of the transaction.

Press the **green key** only if you wish to speed up the printing of the customer receipt.

# 5. Purchase with TIP 🖒

Available upon request - Subject to approval

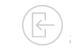

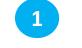

**Enter Amount** 

Please enter the transaction amount and then press the green key.

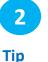

• With Tip: Enter the tip amount and then press the green key. The total transaction amount including the tip appears. Please press the green key again to approve the transaction.

• Without Tip: Press the red key to proceed without tip.

3 Card Reading

Tap the customer's card over the POS (M) or insert it into the card reader.

Chip

Contactless

Magnetic stripe

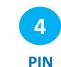

5 Completion & Receipt

If PIN is requested, hand the POS to the customer to enter their PIN and press the green key. Merchant and Customer receipts are automatically printed, after the approval of the transaction.

Press the **green key** only if you wish to speed up the printing of the customer receipt.

If the customer wishes to pay using their **digital wallet**, ask them to bring their device closer to the POS for contactless acceptance.

# 6. Purchase using Dynamic Currency Conversion (DCC)

Available upon request - Subject to approval

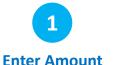

Enter Amount

Please enter the transaction amount and then press the green key.

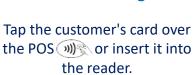

Stripe

**Card Reading** 

Contactless Chip Magnetic

If the customer wishes to pay using their **digital wallet**, ask them to bring their device closer to the POS for contactless acceptance.

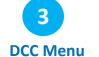

If the customer's card is in a currency other than €, please hand the POS to the cardholder so that they can select the currency of the transaction and press the green key in order to proceed to the Currency Selection screen.

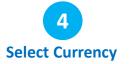

The cardholder enters the number
"1" to confirm the

transaction amount using the card's currency or

 "2" in order to proceed with currency conversion to €
 and confirms by pressing the green key.

Then a screen to hand the POS to the merchant appears. It is necessary to press the **green key** in order to proceed.

5 PIN

If PIN is requested, hand the POS to the customer to enter their PIN and press the green key. 6 Completion & Receipt

Merchant and Customer receipts are automatically printed, after the approval of the transaction.

Press the **green key** only if you wish to speed up the printing of the customer receipt.

### 7. MOTO Purchase (Mail Order Telephone Order)

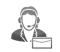

Available upon request - Subject to approval

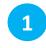

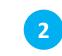

#### Menu

Press the <sup>•</sup> key, select «**Mail Order**» and press the **green key**.

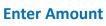

Please enter the transaction amount and press the green key.

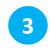

#### **Enter Card Details**

Key-enter the following data:

- the customer's card number and press the green key.
- the card's expiration date (MM/YY) and press the green key.
- the 3digit CVV / CVC number and press the green key.

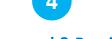

#### **Approval & Receipt**

Upon transaction approval, the merchant's receipt is printed automatically.

# 8. Void (transaction cancellation) 🛞

Nermitted only when a batch hasn't been settled yet.

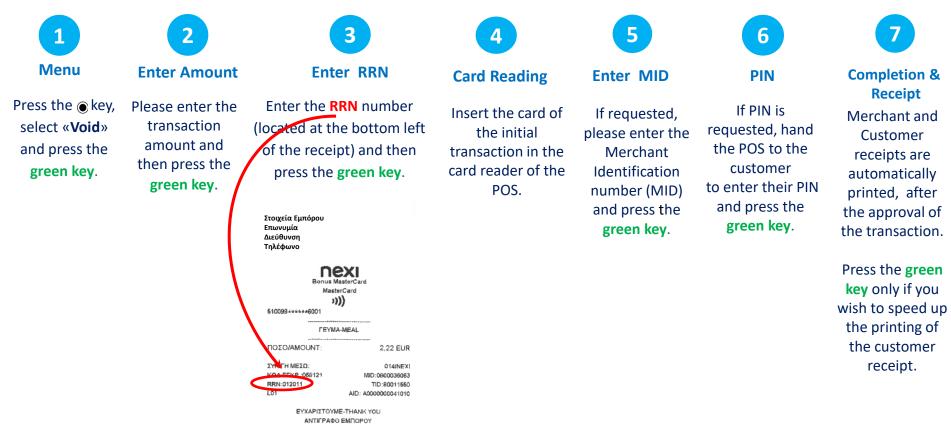

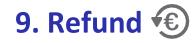

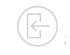

1 Menu

Venu

Press the key, select «**Refund**» and press the green key. 2 Enter Amount

Please enter the

transaction

amount and then

press the green

key.

3

Card Reading

Tap the card used in the initial transaction over the POS or insert it into the card reader.

5

If installments are supported for your company, then

4

Installments

the Installments Menu will follow.

5 Currency Selection

If the initial transaction was made with dynamic currency conversion (DCC) then the relevant menu appears, and the cardholder needs to select the currency of the refund transaction.

Enter MID

6

Enter the Merchant Identification number (MID) and press the green key. PIN If PIN is requested, hand the POS to the customer to enter their PIN and press the green key. Completion & Receipt Merchant and Customer receipts are automatically printed, after the approval of the transaction.

8

Press the green key only if you wish to speed up the printing of the customer receipt.

nex

11

## **10. Pre-Authorization**

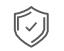

A temporary hold of an amount approved by the customer on their card. This functionality is only available to hotels, travel agencies & car rental companies.

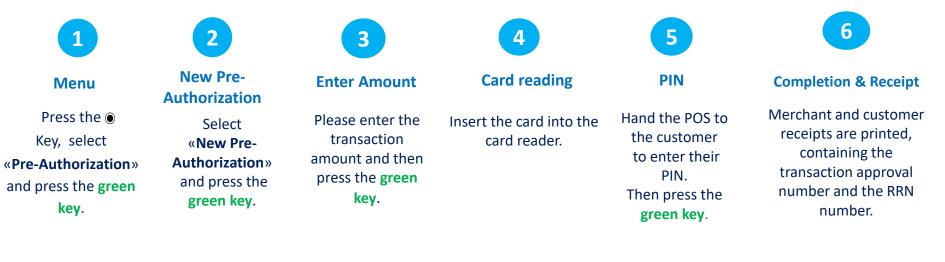

### **11. Pre-Authorization Completion**

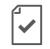

Completes a pre-authorization transaction when the final purchase amount is known.

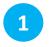

Menu

Press the • key, select «Pre-**Authorization**» and press the green key.

Completion Select «Completion» and press the green key.

2

**Enter Amount** Please enter the

3

Insert the card transaction into the reader. amount and then press the green key.

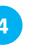

**Card Reading** 

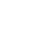

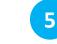

**RRN & Auth. Code** 

6 **Enter MID** 

please enter

green key.

7

PIN

green key.

If the system requests it, hand the POS to the customer to enter their PIN. Then press the

Receipt Receipt Printing.

8

Enter the **RRN** number and If requested. the authorization code of the Merchant the pre-authorization Identification transaction and then press number (MID) the green key. and press the

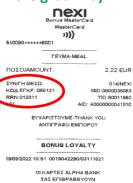

ΓΙΑ ΟΛΕΣ ΤΙΣ ΑΓΟΡΕΣ ΣΑΣΙ TRN: <1489025211>

<PTS>

+8

FIONTO x4 100% EDIDAEON DONTOI

> EYXAPIZTOYME-THANK YOU ANTICPAGO EMPOPOY

# 12. Close Batch 🗐

It is recommended to run daily, if transactions are made.

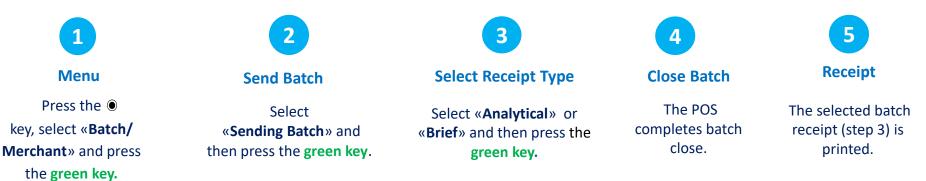

R

### 13. Calendars

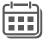

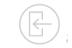

1 Menu

Press the key, select «**Batch/ Merchant**» and press the green key. Timetable

2

Select «Calendars» and press the green key. Select Batch

3

Select :

 «Current Batch» if you wish to print the running batch and press the green key.

 «Previous Batch» if you wish to print the last Batch and then press the green key. 4 Select Receipt Type

Select «Analytical» or «Brief» and then press the green key. 5 Print

The selected Batch view (step 3) is printed.

# **14. Transaction Re-Print**

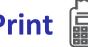

Available only for transactions included in the current Batch.

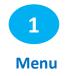

Select the left key 🗐.

On the Screen, appear the 3 last digits of RRN Code of the last transaction included in the current batch.

- If you want the last transaction to be printed, please press the green key.
- If you want to re-print any other transaction of the • current (unclosed) batch:
  - 1. Press the yellow key in order to delete the number of the last transaction
  - 2. Enter the last 3 –digit of RRN code of the transaction you wish to reprint
  - 3. Press the green key.

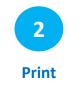

The selected transaction is printed.

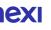

# Short Transaction Guide - Nexi Traditional POS Ingenico Desk 2600 [1/2]

| TRANSACTION TYPE                                                                   | TRANSACTION FLOW                                                                                                    |
|------------------------------------------------------------------------------------|----------------------------------------------------------------------------------------------------|
| PURCHASE                                                                           | 1 PRESS (), SELECT 2 ENTER THE AMOUNT AND CUSTOMER THE CARD ()<br>PRESS (). PRESS (). PR                                                                                                    |
| DURCHASE WITH<br>INSTALLMENTS<br>UPON AVAILABILITY                                 | 1 PRESS , SELECT<br>"PURCHASE" AND<br>PRESS . Select<br>"PURCHASE" AND<br>PRESS . Select<br>PRESS . Select<br>"PURCHASE" AND<br>PRESS . Select<br>PRESS . Select<br>"PURCHASE" AND<br>PRESS . Select<br>PRESS . Select<br>PRES |
| UPON AVAILABILITY                                                                  | 1 PRESS, SELECT<br>"PURCHASE"<br>AND PRESS                                                                                                    |
| VOID (CANCELLATION)           ONLY FOR TRANSACTIONS           IN THE CURRENT BATCH | 1 PRESS , SELECT "VOID"<br>AND PRESS S                                                                                                    |
|                                                                                    | 1 PRESS , SELECT "REFUND"<br>AND PRESS SOL 2 ENTER THE AMOUNT AND PRESS SOL 3 INSERT THE CARD OF THE INITIAL TRANSACTION IN THE POS CARD THE POS CARD READER. AND PRESS SOL 3 INSERT THE CARD OF THE INITIAL TRANSACTION WAS MADE IN NON- & CURRENCY. 4 ENTER YOUR MID NUMBER, IF REQUESTED, AND PRESS SOL 3 INSERT THE CARD OF THE INITIAL TRANSACTION WAS MADE IN NON- & CURRENCY. 4 ENTER YOUR MID NUMBER, IF REQUESTED, AND PRESS SOL 3 INSERT THE CARD OF THE INITIAL TRANSACTION WAS MADE IN NON- & CURRENCY. 4 ENTER YOUR MID NUMBER, IF REQUESTED, AND PRESS SOL 3 INSERT THE CARD OF THE INITIAL TRANSACTION WAS MADE IN NON- & CURRENCY. 4 ENTER YOUR MID NUMBER, IF REQUESTED, AND PRESS SOL 3 INSERT THE CARD OF THE INITIAL TRANSACTION WAS MADE IN NON- & CURRENCY. 4 INTER YOUR MID NUMBER, IF REQUESTED, AND PRESS SOL 3 INSERT THE CARD OF THE INITIAL TRANSACTION WAS MADE IN NON- & CURRENCY. 4 INTER YOUR MID NUMBER, IF REQUESTED, AND PRESS SOL 3 INSERT THE CARD OF THE INITIAL TRANSACTION WAS MADE IN NON- & CURRENCY. 4 INTER YOUR MID NUMBER, IF REQUESTED, AND PRESS SOL 3 INTER YOUR MID NUMBER, IF REQUESTED, AND PRESS SOL 3 INTER YOUR MID NUMBER, IF REQUES                                                                                                    |
| CLOSE BATCH<br>IT IS RECOMMENDED TO<br>RUN DAILY, IF<br>TRANSACTIONS ARE MADE.     | 1 PRESS, SELECT<br>"BATCH/"<br>MERCHANT" AND<br>PRESS. 2 SELECT<br>"SENDING BATCH"<br>AND PRESS. 3 SELECT "ANALYTICAL"<br>OR "BRIEF" AND<br>PRESS. 3 SELECT "ANALYTICAL"<br>OR "BRIEF" AND<br>PRESS. 4 BATCH CLOSES & THE FULL RECEIPT IS<br>PRINTED (ANALYTICAL/ BRIEF) AS<br>SELECTED IN THE PREVIOUS STEP. IF THE RECEIPT IS NOT PRINTED,<br>PLEASE FOLLOW THE "CALENDAR"<br>INSTRUCTIONS 2 10 62 44 300                                                                                                    |

### Short Transaction Guide - Nexi Traditional POS Ingenico Desk 2600 [2/2]

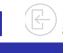

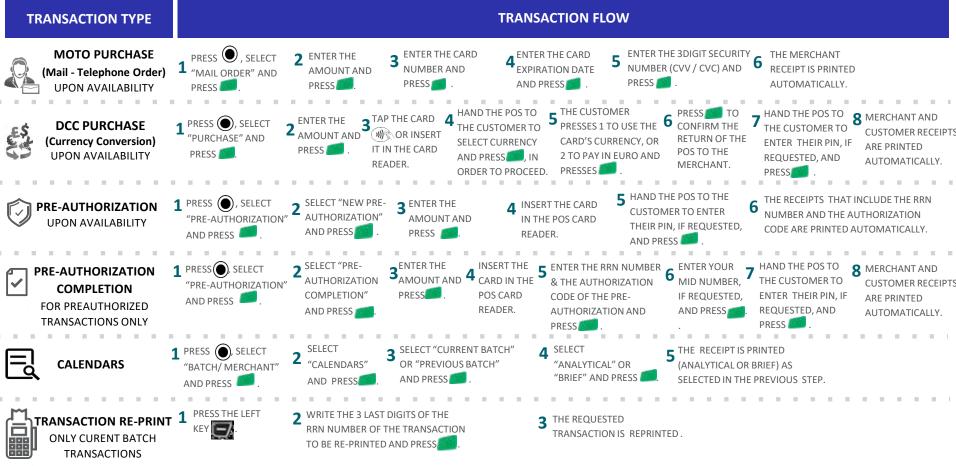

nexi

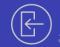

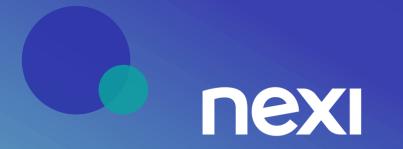